# 建立Crosswork網路洞察、信任洞察或流量分析服 務請求

# 目錄

簡介 必要條件 需求 採用元件 從應用程式內部建立案例

# 簡介

本檔案介紹開啟Crosswork網路洞察(CNI)、Crosswork信任洞察(CTI)或Crosswork流量分析(CTA)案 例所需遵循的步驟。 流程略有不同,因為服務合約、許可證和產品標識(序列號)的管理方式不同 於其他思科產品的管理方式。

# 必要條件

#### 需求

本檔案適用於[crosswork.cisco.com網](https://crosswork.cisco.com/)站具有有效登入許可權的所有人。連結的文檔說明了如何獲得 有關使用者帳戶問題的幫助:

思科建議您瞭解以下主題:

- 您的Cisco Connection Online(CCO)使用者帳戶資訊
- 與您的CNI或CTI帳戶相關的服務合約或其他資訊。

#### 採用元件

本檔案中的資訊並非基於軟體的特定版本。

本文中的資訊是根據特定實驗室環境內的裝置所建立。文中使用到的所有裝置皆從已清除(預設 )的組態來啟動。如果您的網路運作中,請確保您瞭解任何指令可能造成的影響。

# 從應用程式內部建立案例

附註:當產品經常更改時,顯示的影象可能略有不同。

步驟1.訪問Crosswork雲[Crosswork雲歡迎屏](https://crosswork.cisco.com/)幕,並使用您的憑據登入。

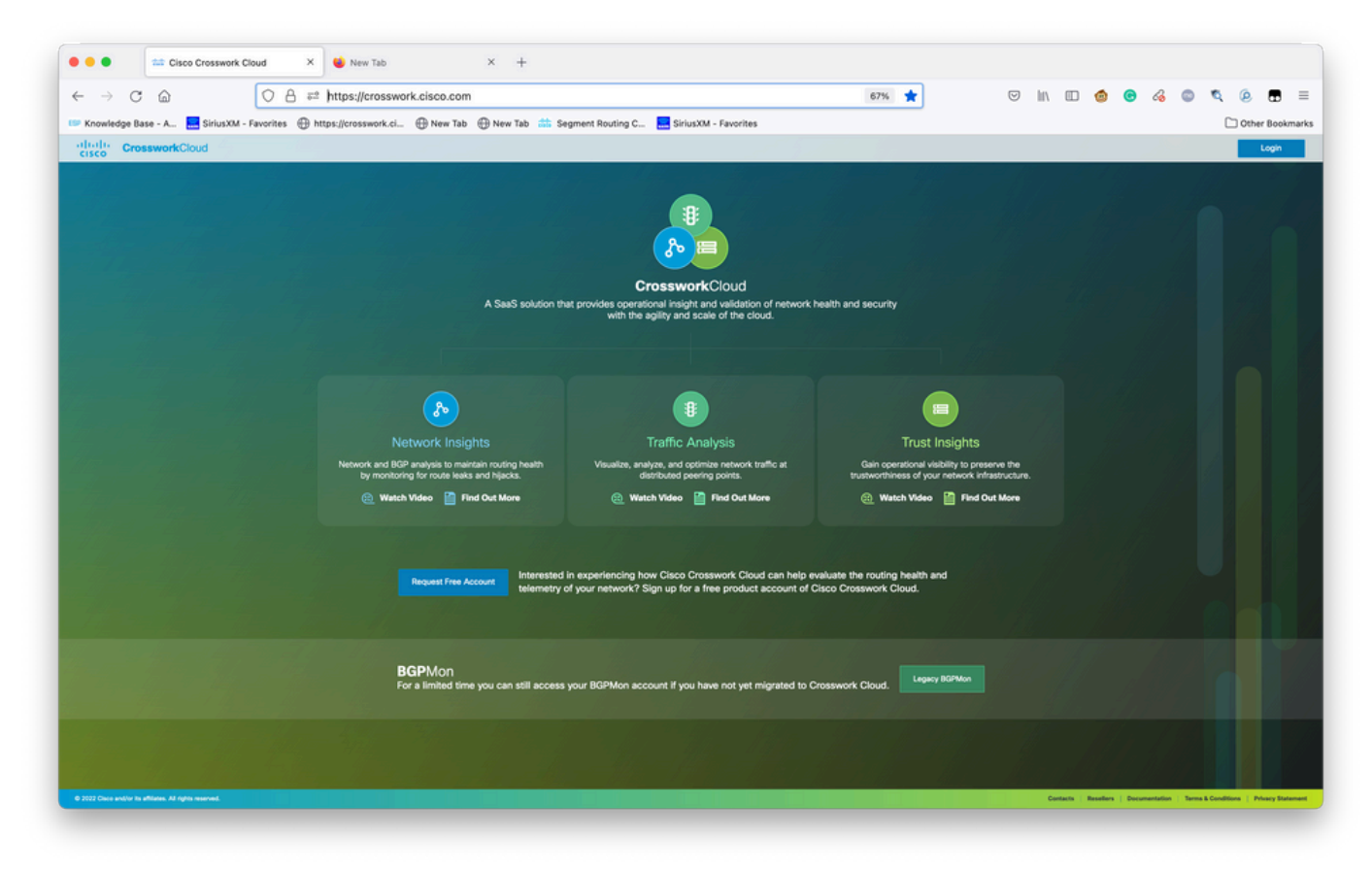

Crosswork雲端歡迎畫面

#### 步驟2.收集儘可能多的資訊以記錄問題之後。選擇**?**圖示位於螢幕左下方,如圖所示。

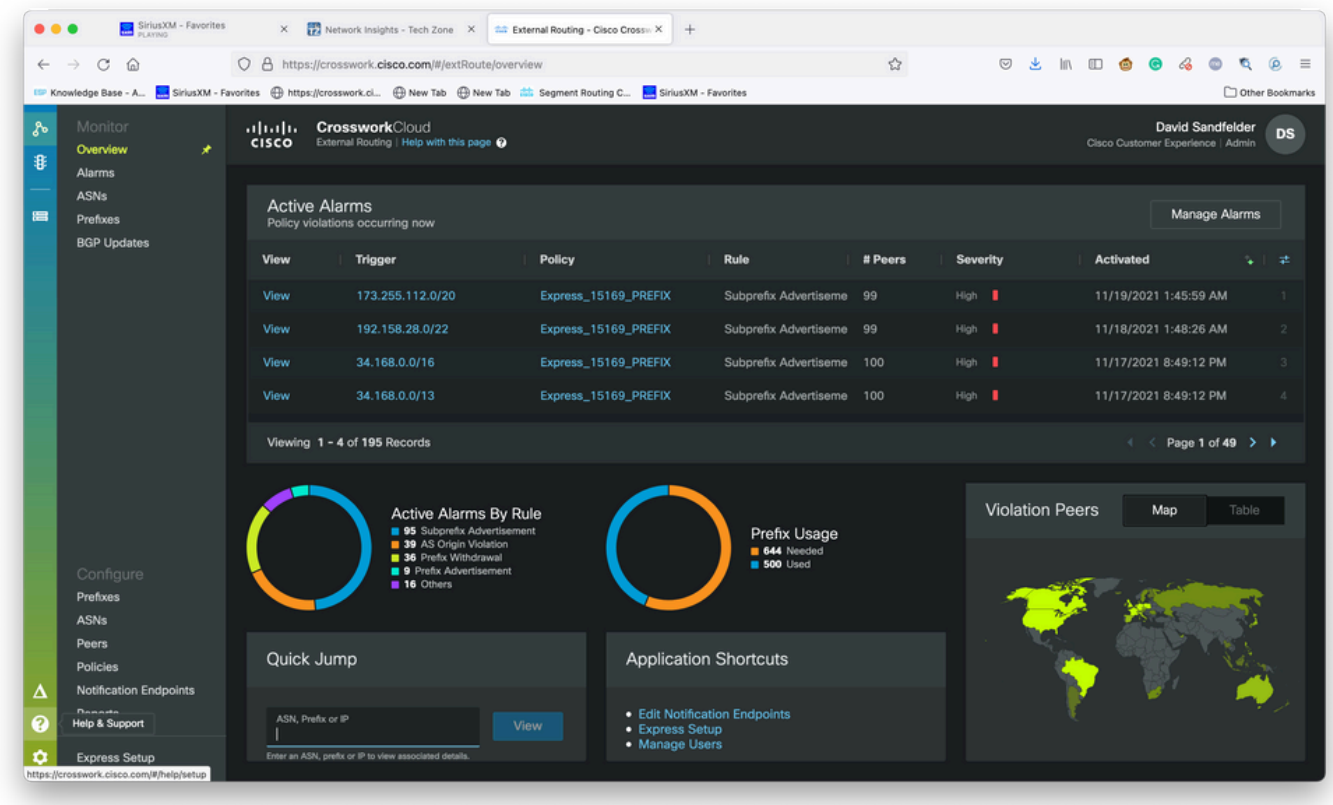

基本租賃控制面板

步驟3.從螢幕的左上角選擇**Open Support Case**如下圖所示。

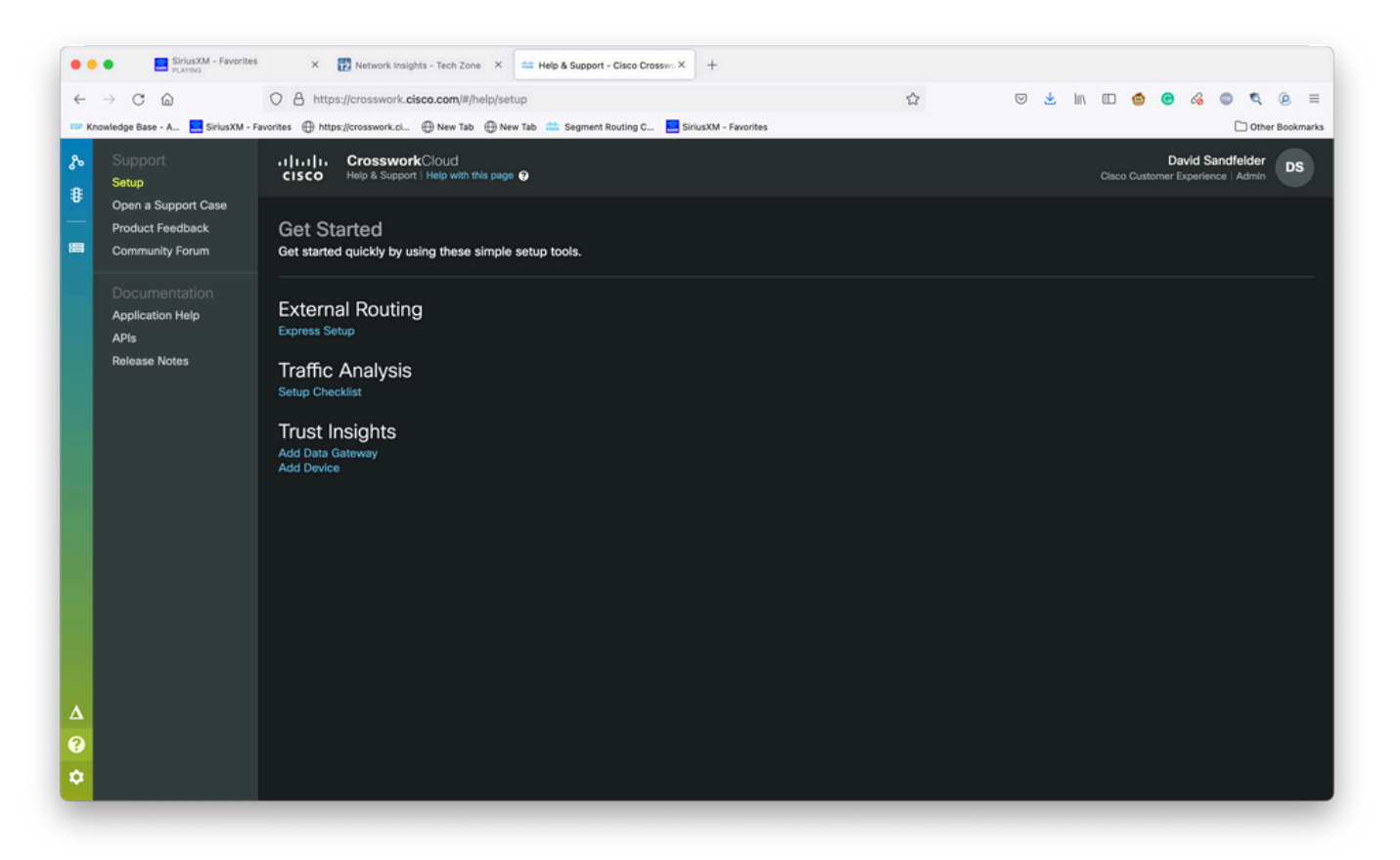

幫助和支援螢幕

步驟4.在「Support Case Manager(支援個案管理器)」螢幕中,選擇Open New Case,如下圖所 示。

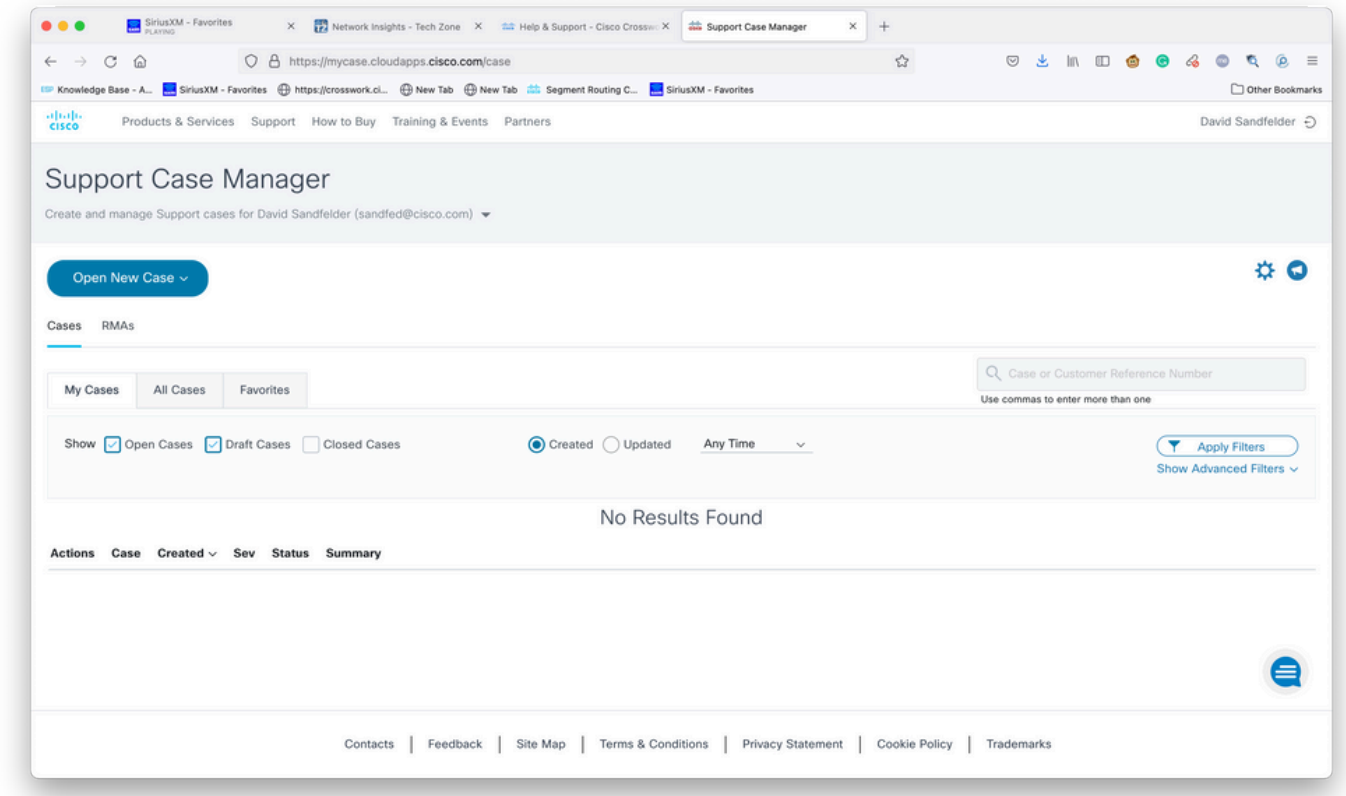

支援個案管理器歡迎畫面

步驟5.從下拉式選單中選擇Products and Service,然後選擇Open New Case,如下圖所示。

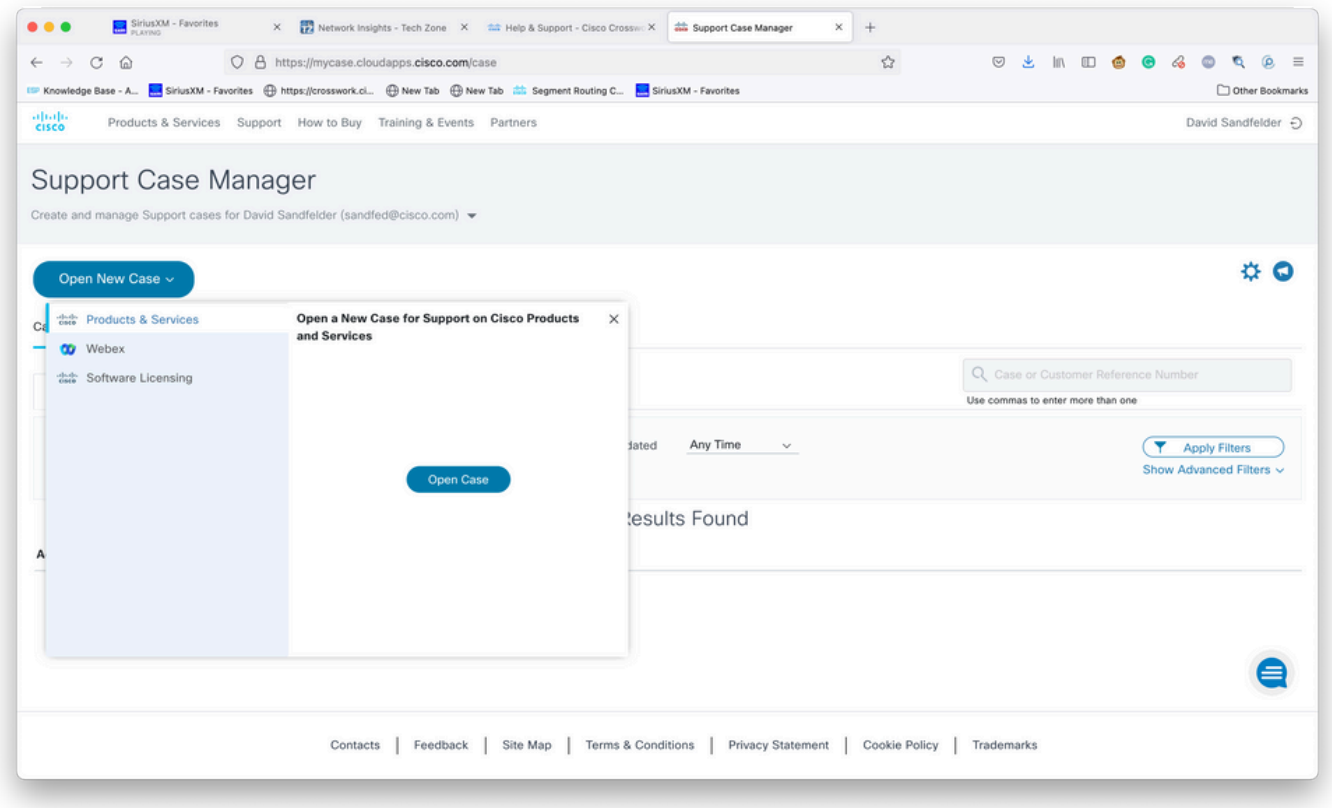

開啟新案件畫面

步驟6.在螢幕的請求型別部分,選擇Find Product By Service Agreement,然後在產品說明中輸入 Crosswork,如下圖所示。

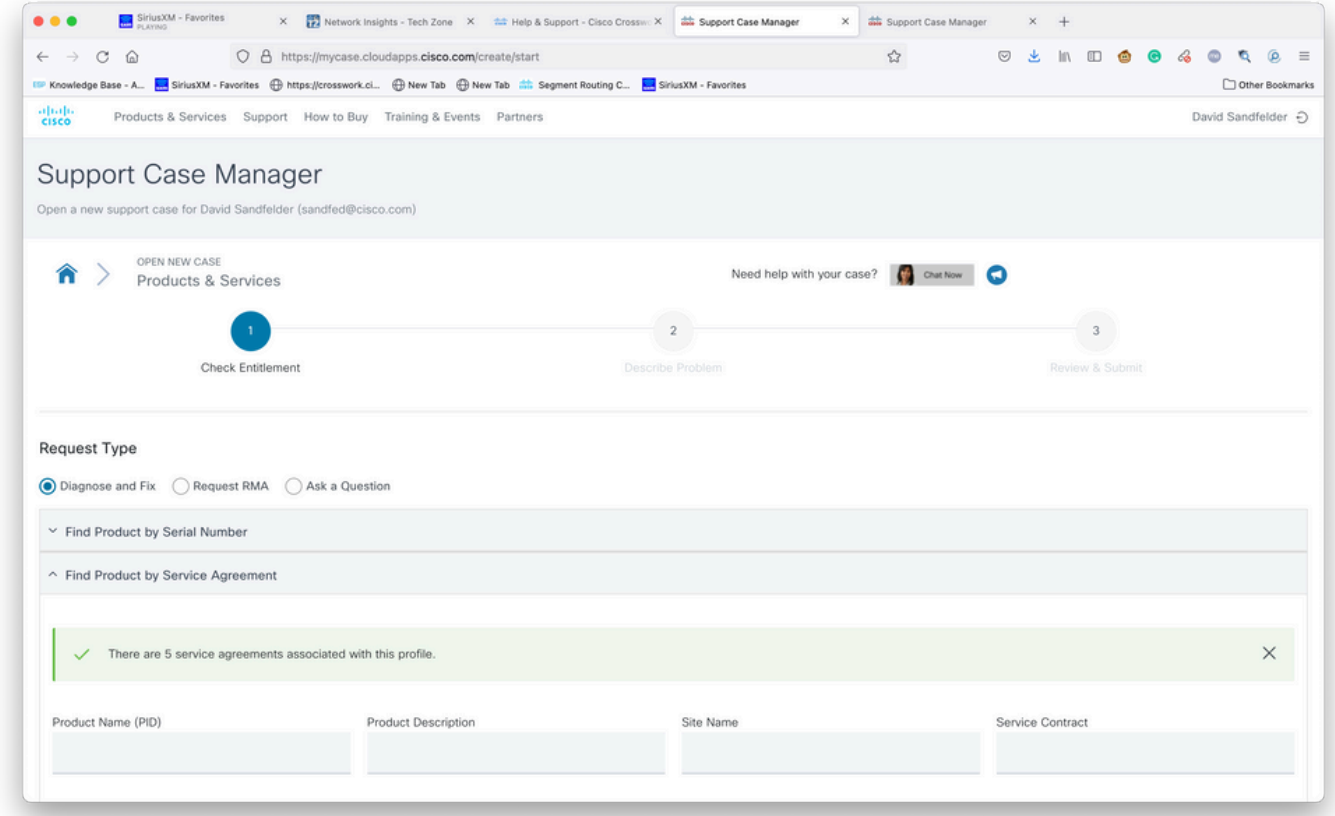

產品搜尋

步驟7.如下圖所示的響應表示服務合約尚未與您的帳戶關聯。您需要聯絡思科或與您合作的思科合

#### 作夥伴,獲得與您的帳戶相關的適當合約。如果問題緊急,請致電Cisco CX尋求幫助。

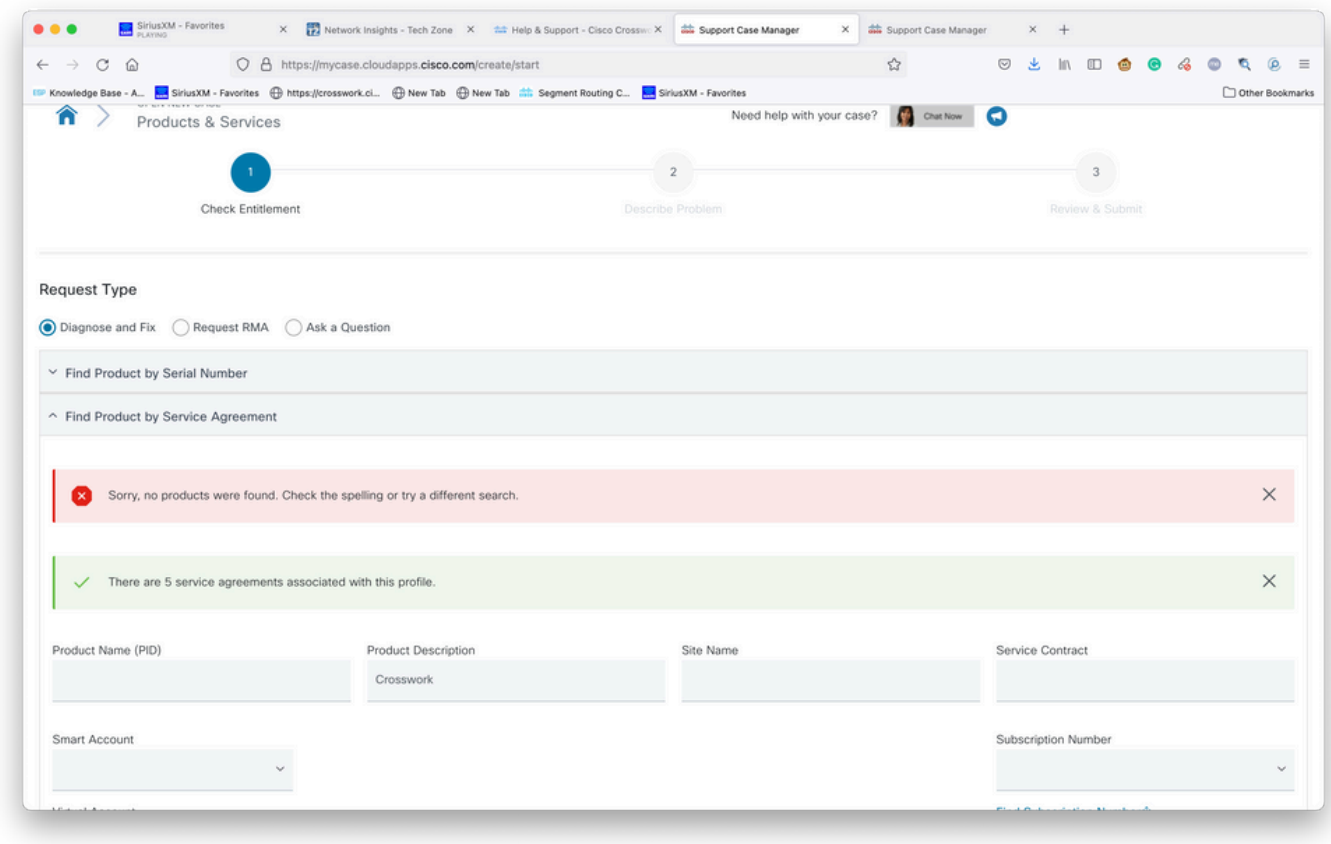

檢查權利

### 步驟8.選擇Crosswork網路洞察專案,然後選擇Next,如下圖所示。

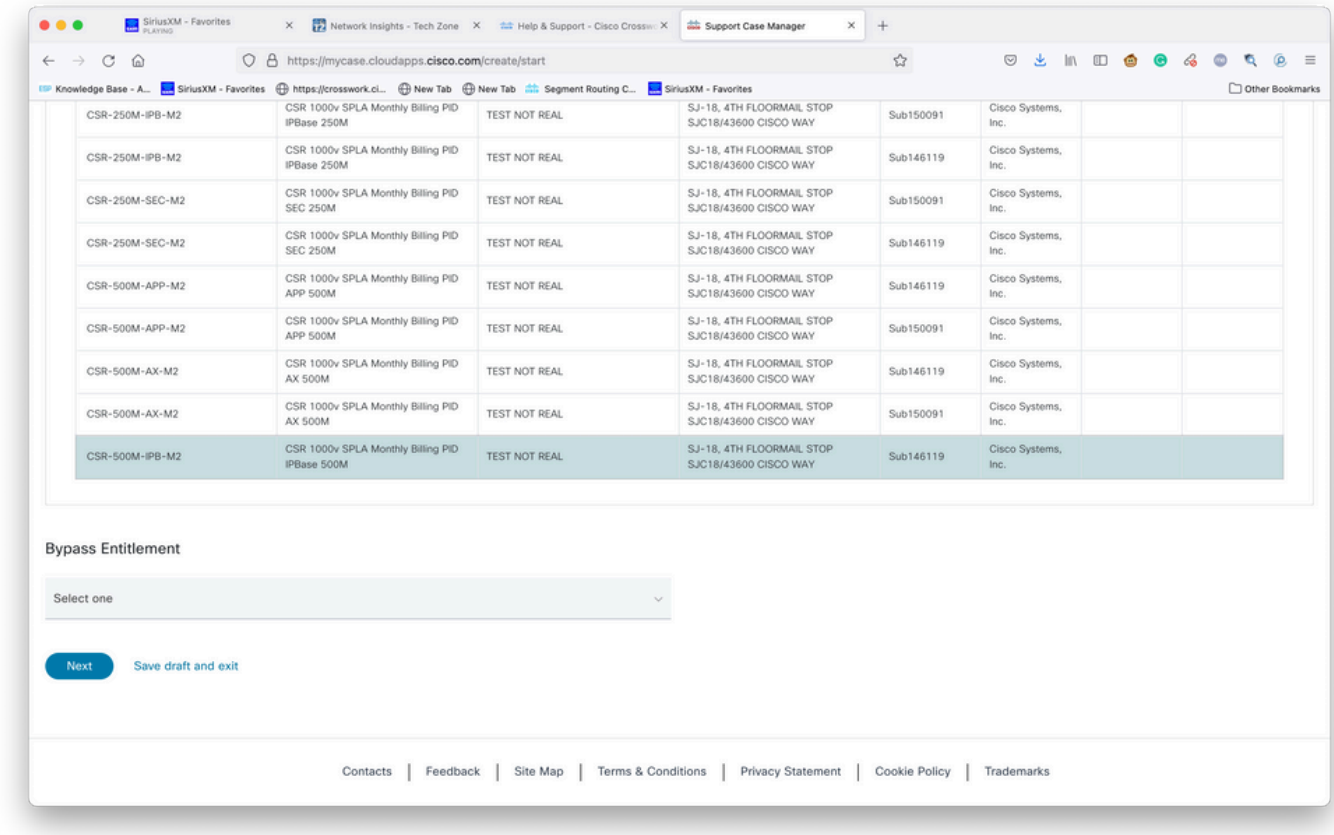

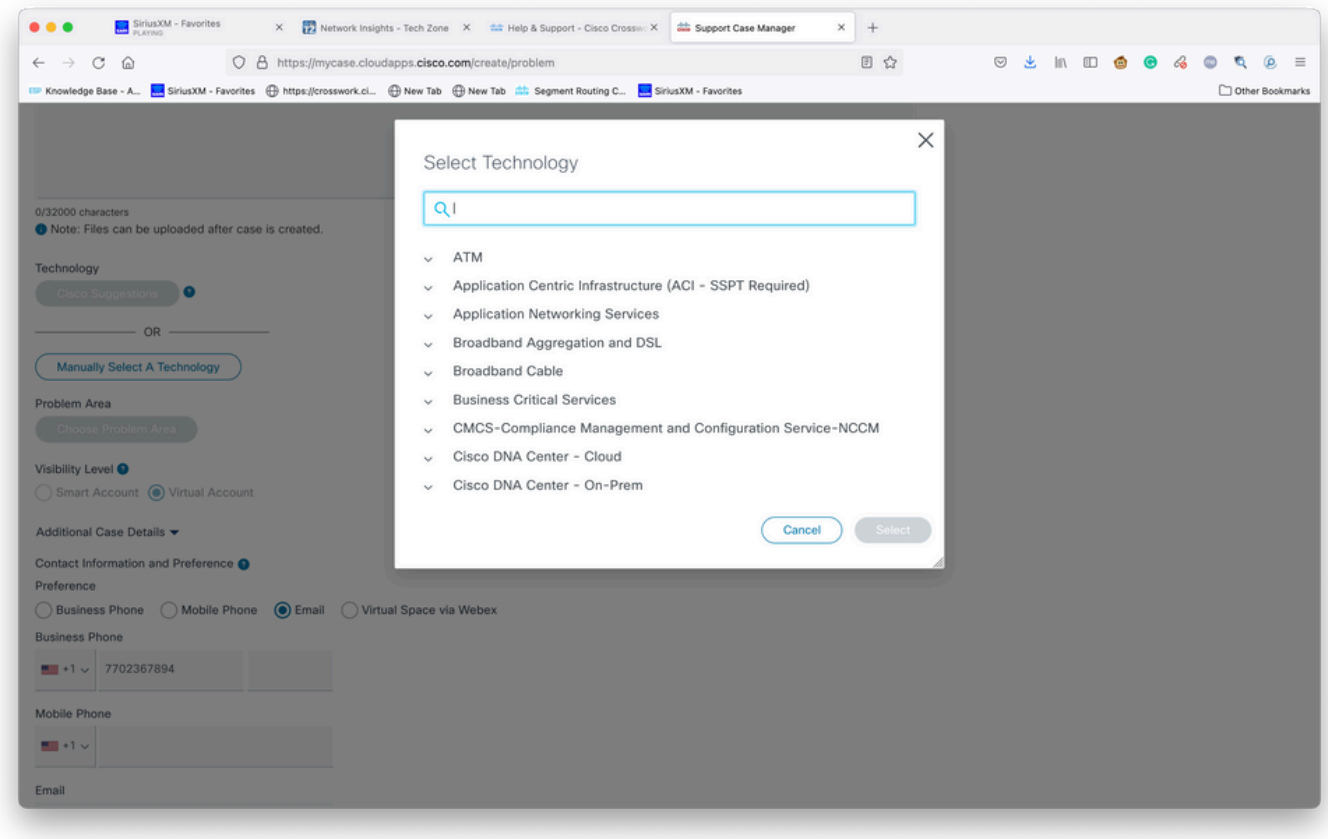

按技術搜尋

:

## 步驟9.輸入儘可能多的資訊來描述問題。

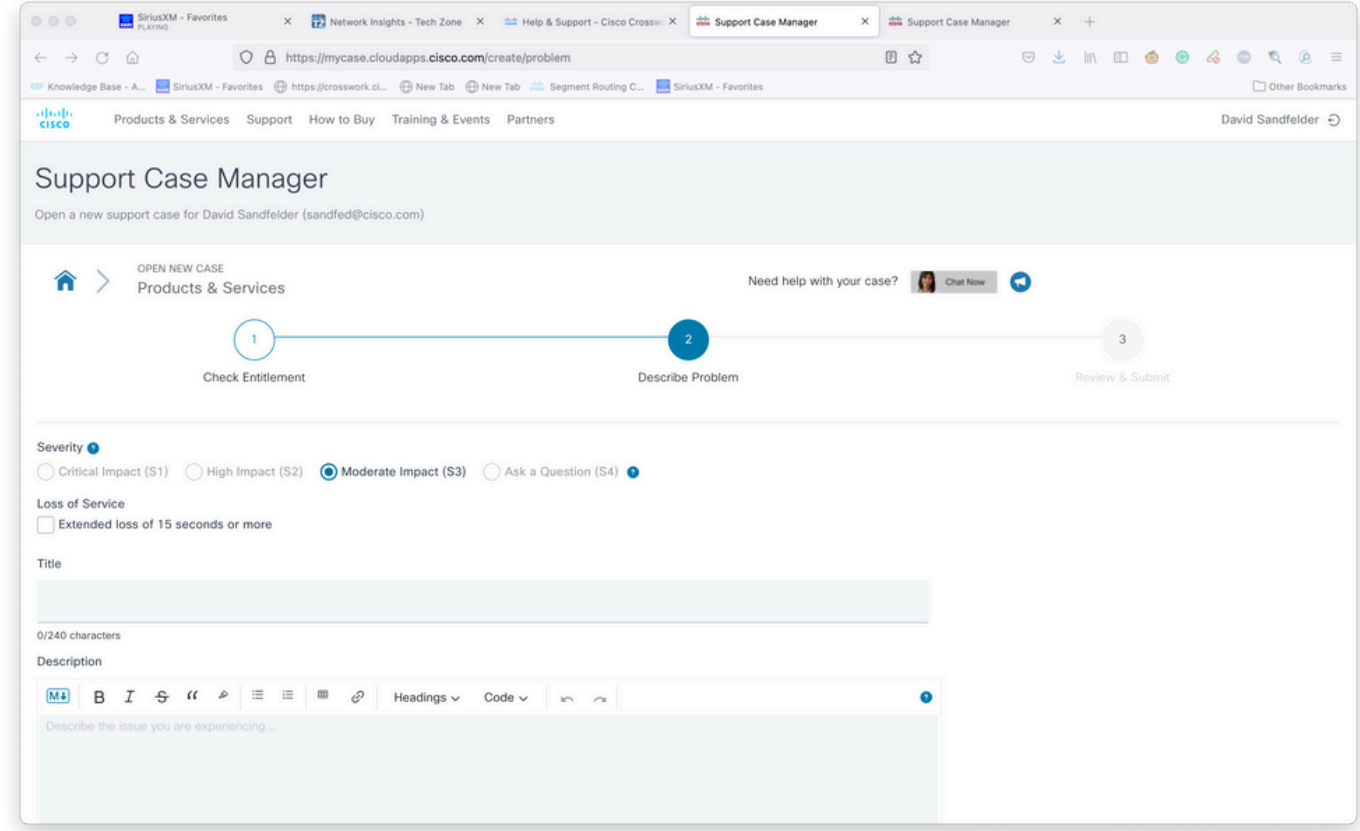

步驟10.滾動到螢幕底部並選擇Manually Select A Technology並搜尋Crosswork Network Insights或 Crosswork Trust insights,然後按一下Select,如下圖所示。

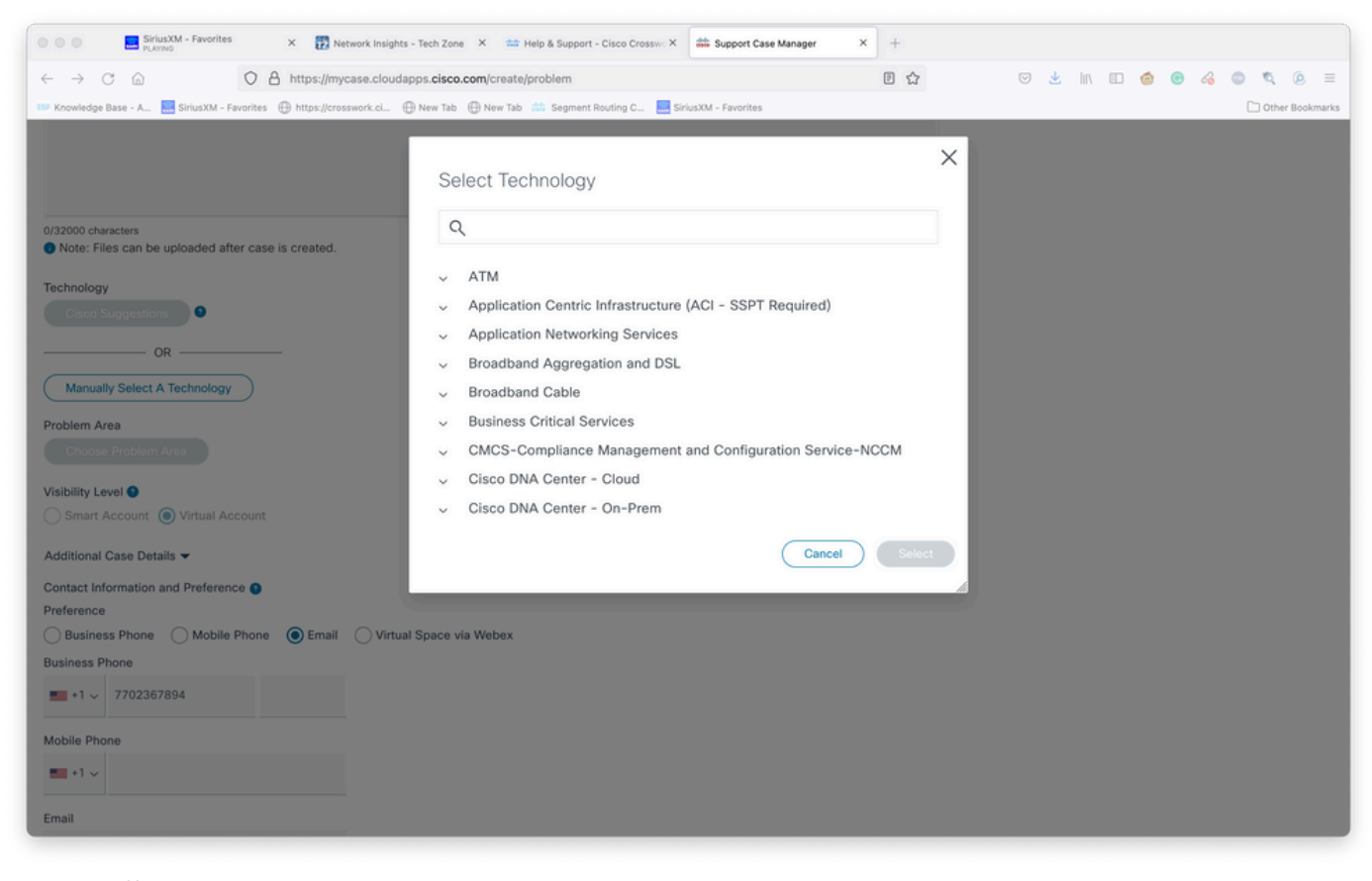

技術選擇螢幕

步驟11.填寫表單的其餘部分並選擇**提交**。如果您在流程中的任何時刻需要收集更多資訊,或者需要 離開流程,可以選擇將案例另存為草稿。當您返回**支援案例管理器**時,草稿案例顯示在第一頁上:

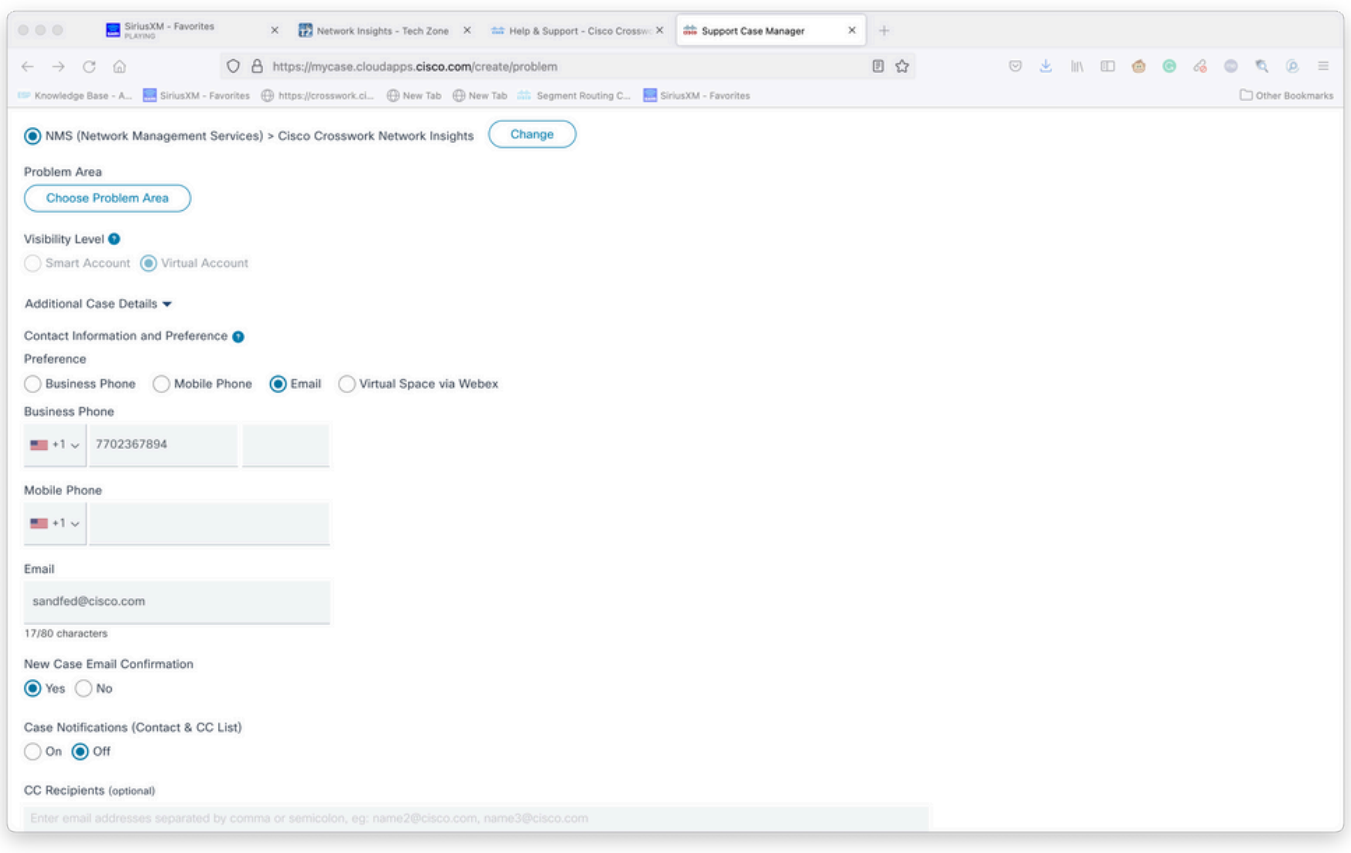

![](_page_7_Picture_22.jpeg)

存取現有案例

步驟12.支援案例管理器限制您提交低嚴重度案例。問題會通知CX組,服務工程師將使用案例中提 供的首選聯絡資訊做出響應。對於複雜案例,您可以將案例建立為低嚴重度,然後使用案例編號致 電Cisco CX,要求提高嚴重度。這樣,您就可以在聘用Cisco CX之前提供資訊和附加檔案以供進一 步調查,從而節省時間。